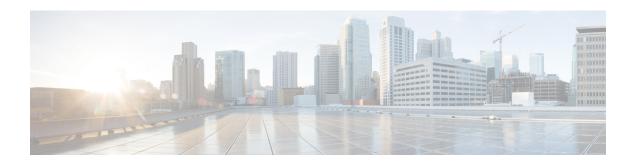

## **Registering Devices With the Cisco Prime NSC**

This chapter contains the following sections:

- Registering a Cisco VSG, page 1
- Registering a Cisco Nexus 1000V VSM, page 2
- Registering vCenter, page 3

### Registering a Cisco VSG

You can register a Cisco VSG with the Cisco PNSC. Registration enables communication between the Cisco VSG and the Cisco PNSC.

Step 1 Copy the nsc-vsgpa.2.1.3i.bin file into the Cisco VSG bootflash: vsq# copy ftp://guest@172.18.217.188/n1kv/nsc-vsgpa.2.1.3i.bin bootflash Step 2 On the command line, enter configuration mode. vsg# configure Step 3 Enter the config-nsc-policy-agent mode. vsg (config) # nsc-policy-agent Step 4 Set the Cisco PNSC registration IP address. vsg (config-nsc-policy-agent) # registration-ip 209.165.200.225 Step 5 Specify the shared-secret of Cisco PNSC. vsg (config-nsc-policy-agent)# shared-secret \*\*\*\*\*\* Step 6 Install the policy agent. vsg (config-nsc-policy-agent) # policy-agent-image bootflash: nsc-vsgpa.2.1.3i.bin Step 7 Exit all modes. vsg (config-nsc-policy-agent) # end Step 8 On the Cisco VSG command line, enter the **show nsc-pa status** command: vsq# show nsc-pa status If registration was successful, you should see the following message:

"NSC Policy-Agent status is - Installed Successfully. Version 2.1(3i)-vsg" The Cisco VSG registration is complete.

Step 9 Save the change persistently through reboots and restarts by copying the running configuration to the startup configuration:

vsg# copy running-config startup-config

Executing this command ensures that the registration becomes part of the basic configuration

#### Registering a Cisco Nexus 1000V VSM

You can register a Cisco Nexus 1000V with the Cisco PNSC. Registration enables communication between the Cisco Nexus 1000V VSM and Cisco PNSC.

**Step 1** Copy the vsmcpa.3.2.3a.bin file into the VSM bootflash:

vsm# copy ftp://guest@172.18.217.188/n1kv/vsmcpa.3.2.3a.bin bootflash:

**Step 2** On the command line, enter configuration mode.

vsm# configure

**Step 3** Enter config-nsc-policy-agent mode.

vsm(config) # nsc-policy-agent

**Step 4** Set the Cisco PNSC registration IP address.

vsm(config-nsc-policy-agent)# registration-ip 209.165.200.226

**Step 5** Specify the shared-secret of Cisco PNSC.

vsm(config-nsc-policy-agent)# shared-secret \*\*\*\*\*\*\*

**Step 6** Install the policy agent.

vsm(config-nsc-policy-agent) # policy-agent-image bootflash:vsmcpa.3.2.3a.bin

**Step 7** Exit all modes.

vsm(config-nsc-policy-agent)# top

**Step 8** On the command line, enter the following command:

vsm# show nsc-pa status

If registration was successful, you should see the following message: nsc Policy-Agent status is - Installed Successfully. Version 3.2(3a)-vsm The Cisco Nexus 1000V VSM registration is complete.

**Step 9** On the command line, enter the following command:

vsm# copy running-config startup-config

Executing this command ensures that the registration becomes part of the basic configuration.

#### What to Do Next

See the Cisco Prime Network Services Controller CLI Configuration Guide for detailed information about configuring the Cisco PNSC using the CLI.

# **Registering vCenter**

| Step 1  | Log into Cisco PNSC.                                                                                                    |
|---------|----------------------------------------------------------------------------------------------------|
| Step 2  | Choose Resource Management > VM Managers.                                                                                                    |
| Step 3  | In the Navigation pane, right-click VM Managers.                                                                                                    |
| Step 4  | Choose Export vCenter Extension.                                                                                                    |
| Step 5  | In the dialog box that appears, choose the appropriate extension, and click Save.                                                                                                    |
| Step 6  | Log into vSphere.                                                                                                    |
| Step 7  | In your vSphere client, log into vCenter.                                                                                                    |
| Step 8  | Choose Plug-ins > Manage Plug-ins.                                                                                                    |
| Step 9  | Right-click the empty space and click New Plug-in.                                                                                                    |
| Step 10 | Browse to the Cisco PNSC vCenter extension file, and then click Register Plug-in.                                                                                                    |
| Step 11 | Click <b>Ignore</b> for any security warning. You should see a message that reports a successful registration.                                                                                                    |
| Step 12 | Log into the Cisco PNSC and choose Resource Management > VM Managers.                                                                                                    |
| Step 13 | In the Navigation pane, right-click VM Managers.                                                                                                    |
| Step 14 | Click Add VM Manager.                                                                                                    |
| Step 15 | Enter the vCenter name and IP address information and click <b>OK</b> . <b>Note</b> The Successful Addition State field should display the word Enabled, and the Operational State field should display the version information.  vCenter is registered. |
|         |                                                                                                    |

Registering vCenter